## $\blacksquare$ **APP**

Configuración de la temperatura y los temporizadores

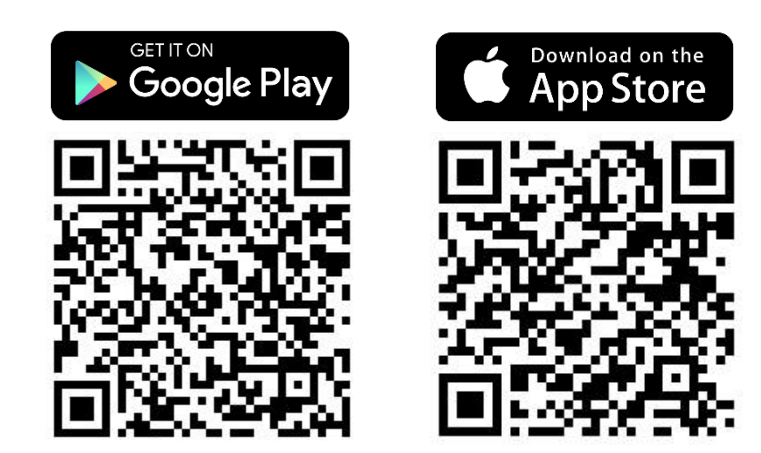

\*Estas instrucciones se han elaborado sobre la base del sistema IOS. Es posible que haya pequeñas diferencias en el sistema Android.

## **Paso 1. Pulse sobre la zona** de **prioridad** de calefacción deseada: la temperatura del calentador o de la habitación.

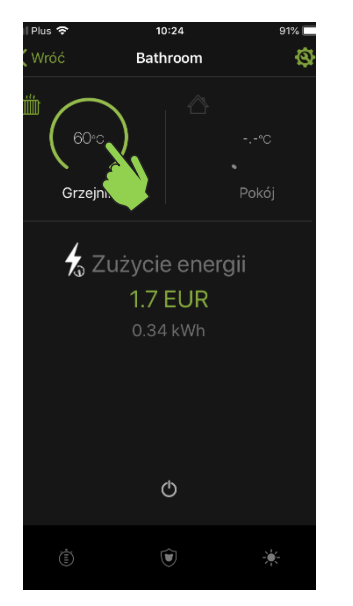

**Paso 4. Seleccione el temporizador** que desea configurar.

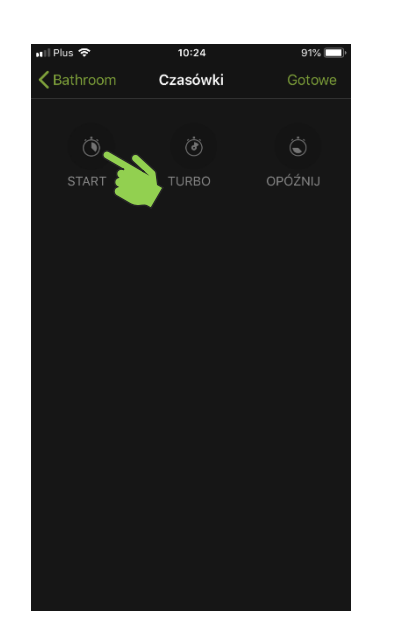

**Paso 2.** La barra permite **ajustar la temperatura** que alcanzará y mantendrá el calentador NEX APP.

 $-$  ADD

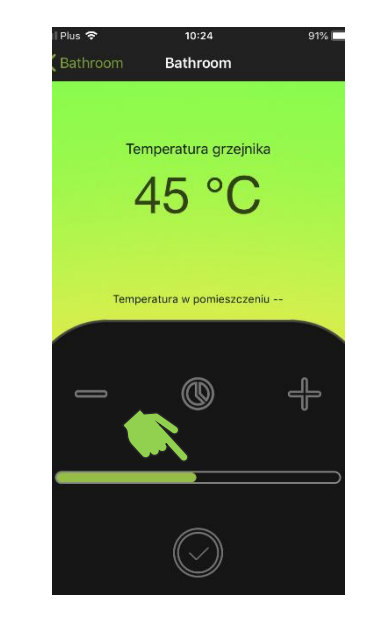

**Paso 5. Especifique la temperatura** de funcionamiento del temporizador.

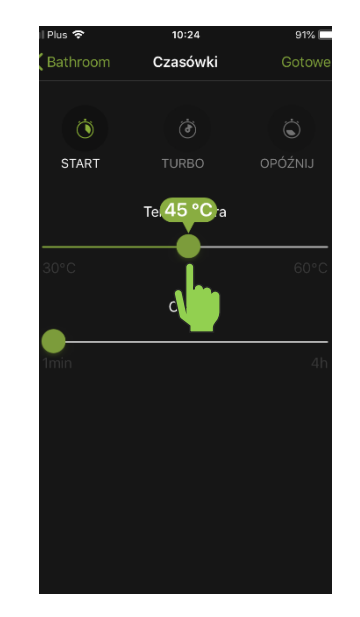

**Paso 3. Pulse el icono del temporizador** para entrar en el menú de activación y configuración del temporizador.

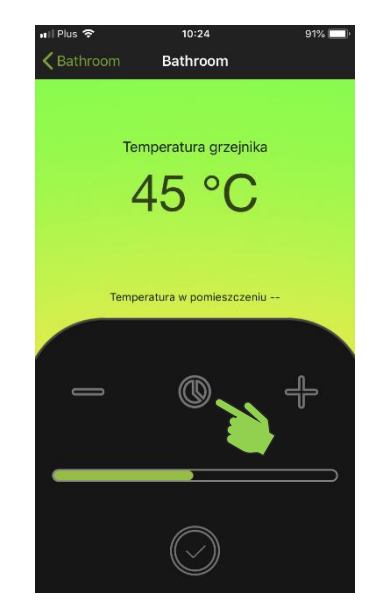

**Paso 6. Especifique el horario** del funcionamiento del temporizador.

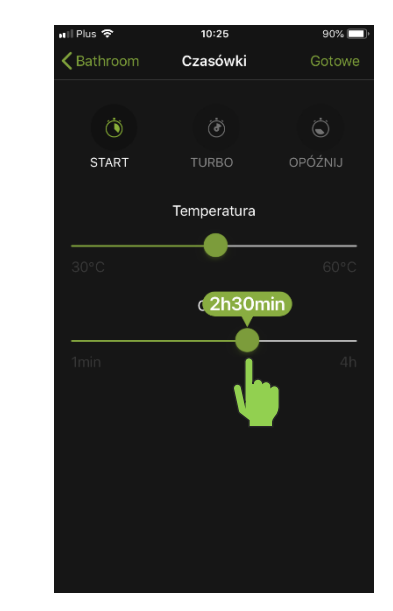

**Paso 7**. **Pulse** el icono de la marca de verificación para **guardar** la configuración.

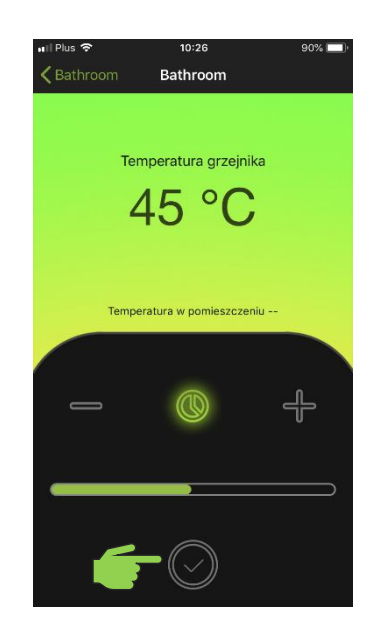

**Paso 8. Listo**, el temporizador está configurado y activo. El calentador NEX APP comenzará a funcionar de acuerdo a los ajustes programados.

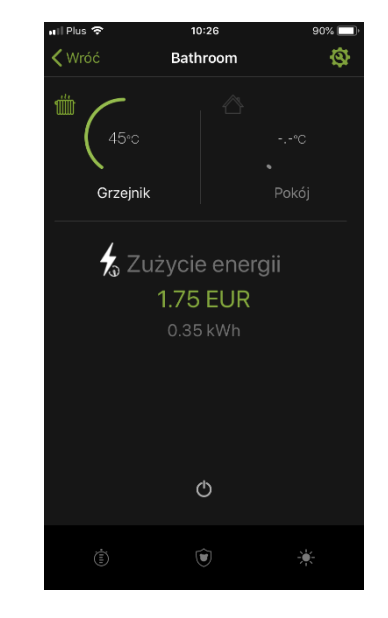

**Paso 9.** Para **desactivar el temporizador,** apague y encienda el calentador.

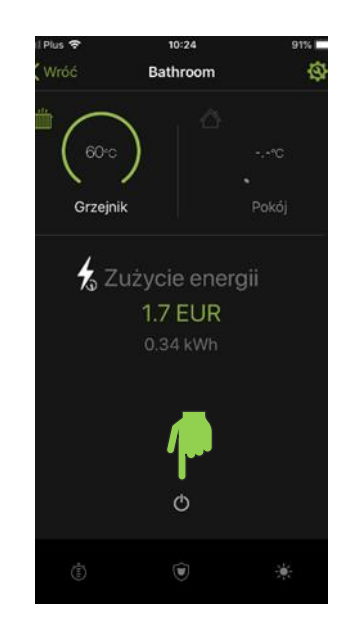